- 1. Log in to RefereeSchedule using the login credentials you created when registering.
- 2. You will come to the main screen:

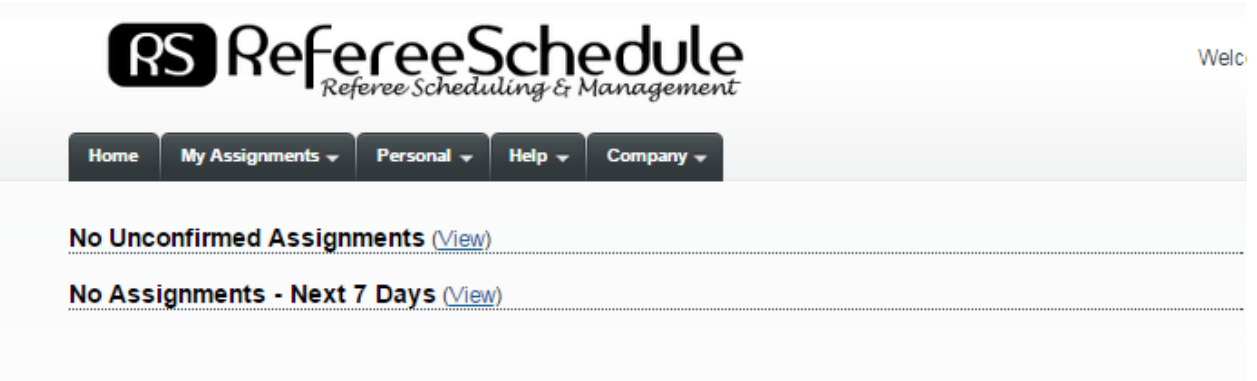

3. Go to the Personal Tab and Select My Availability

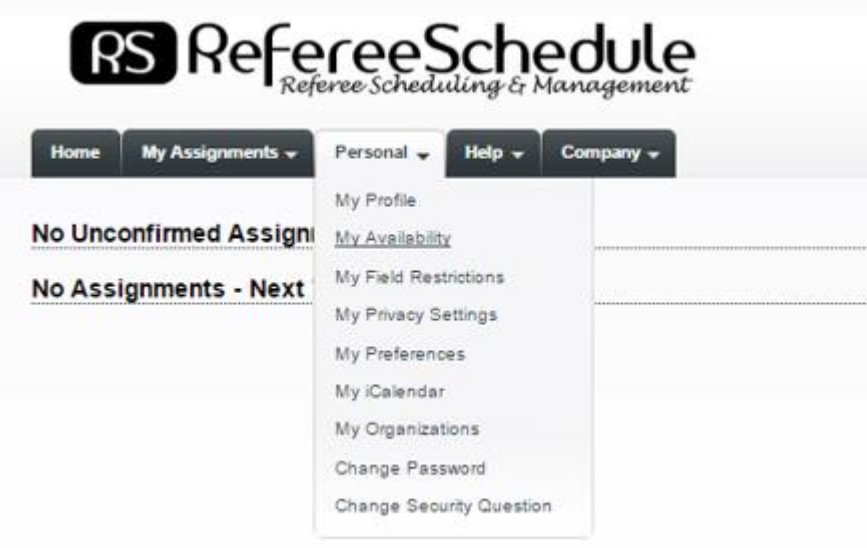

4. You will come to a Calendar Page – if this is your first time adding availability the calendar will show all red which indicates you as not available every day.

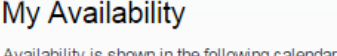

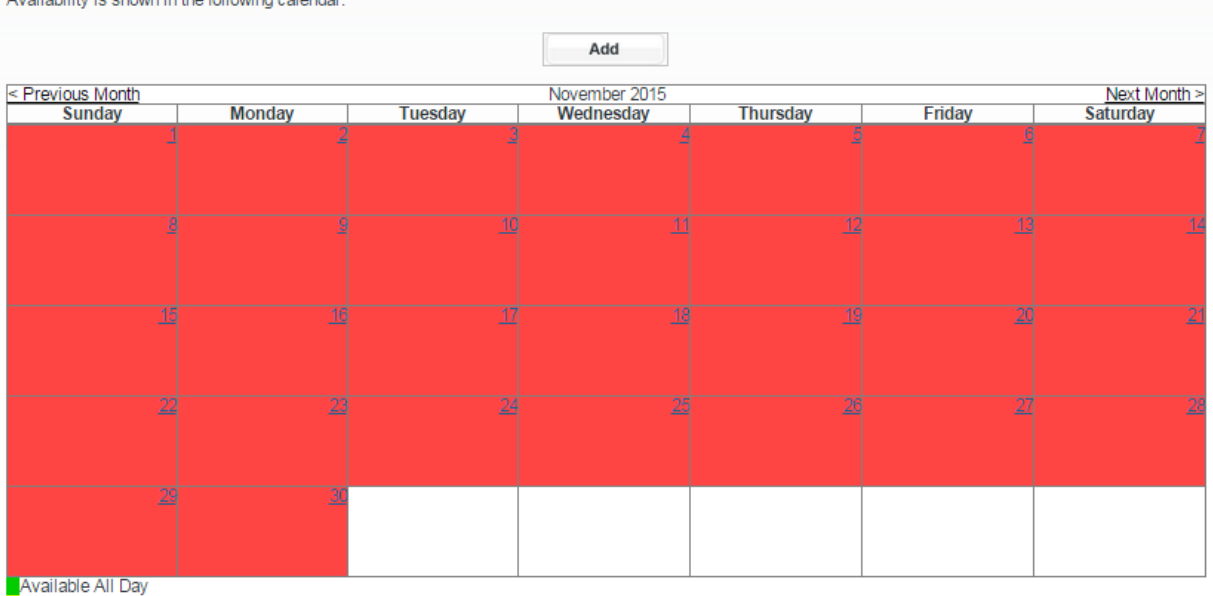

Number of the Day<br>Not Available

5. Select the Add button. Select the date you are adding availability for and then available times or all day. Then click add

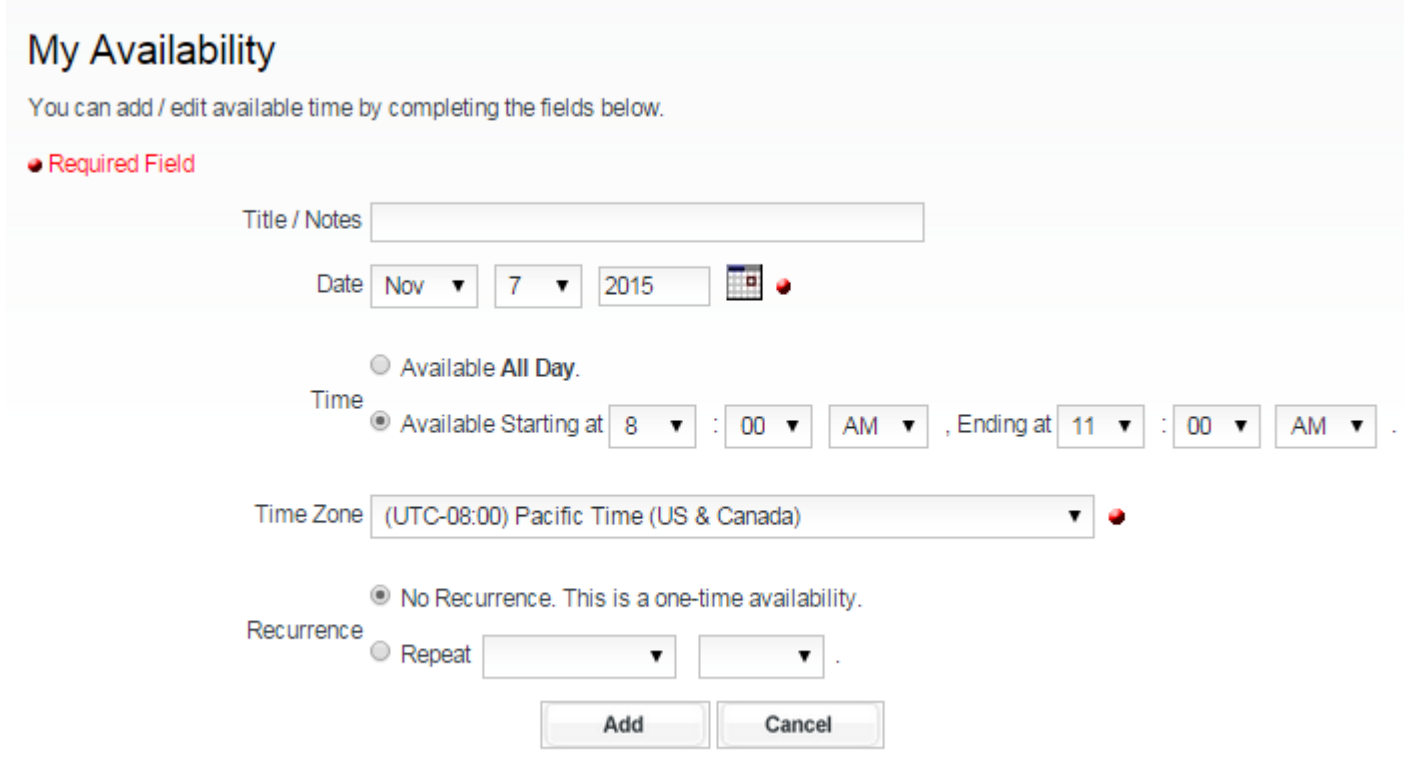

6. Your available time will show on the calendar for that date and the day will change to green (available all day) or yellow (available part of the day).

## My Availability

Availability is shown in the following calendar.

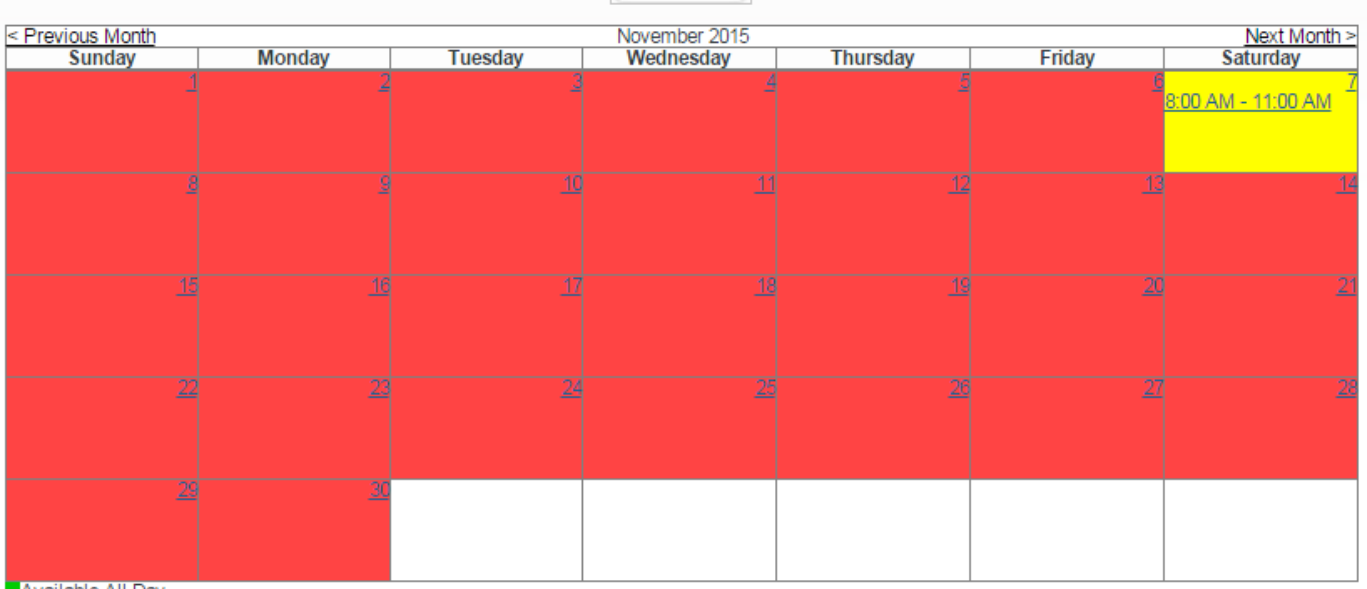

Add

**Available All Day<br>Available Part of the Day**<br>Not Available

7. If you have a split availability on a particular game day then you will need to make a second entry for that day to add your second available time frame.

## My Availability

Availability is shown in the following calendar.

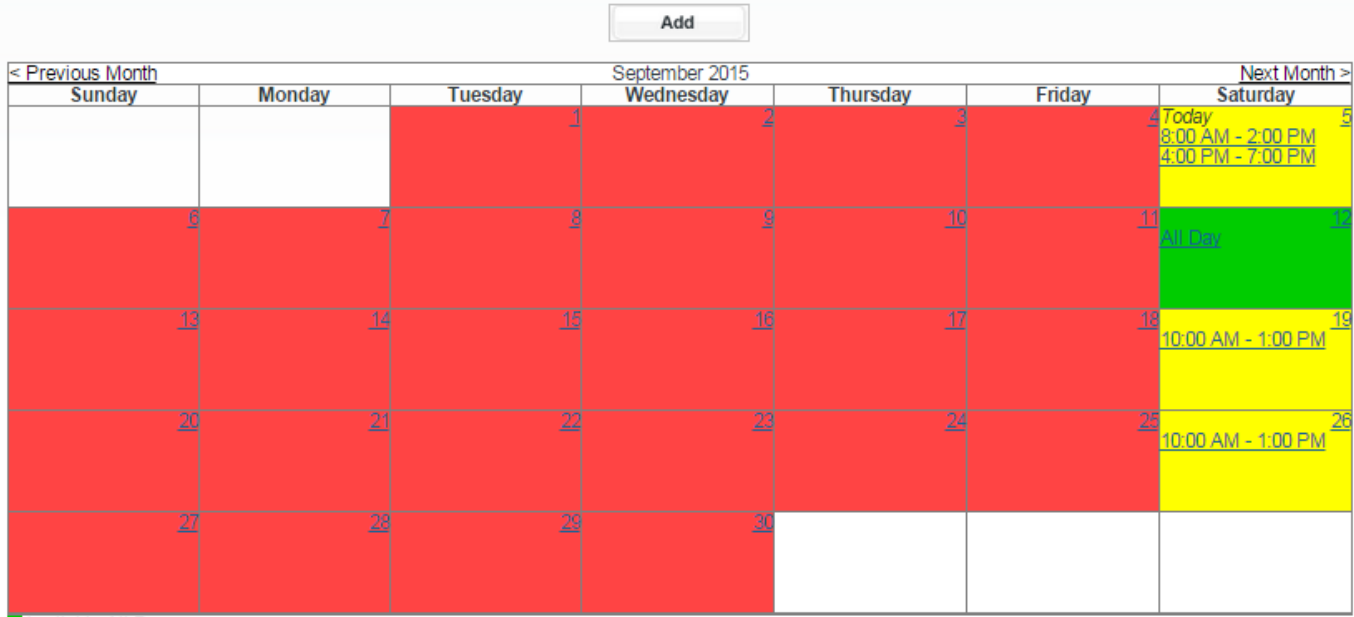

**Available All Day<br>Available Part of the Day**<br>Not Available